# **Guideline document for Startup user**

After successful login, you have to fill the startup form as guided below:-

# Startup Form:

# **a. Personal Details:**

- i. After Login you will get the startup form first tab i.e. 'Personal Details'. You will find the details which are filled at the time of Registration.
	- 1. First Name: This field displays first name of user entered while registration
	- 2. Last Name: This field displays last name of user entered while registration
	- 3. EMail Address: This field displays email id of user entered while registration
	- 4. Phone Number: This field displays phone no. of user entered while registration
	- 5. User Type: This field displays user type of user selected while registration
	- 6. Checkbox By clicking here you are accepting the above details are accurate: This field is used to accept the above details displayed are accurate
- ii. Save & Next: The details will be saved and you will be redirected to the next tab.

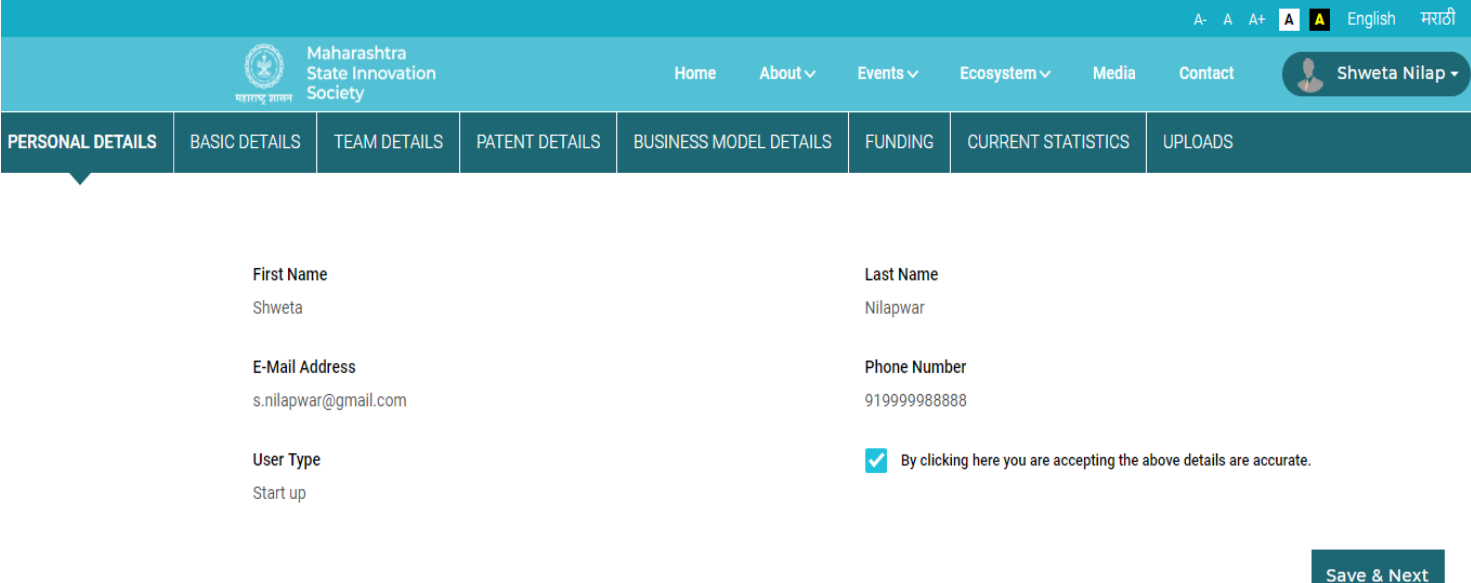

## **b.Basic Details:**

- iii. Following are the fields present in this tab.
	- 1. Name of Startup/Organization: Please input organization name as mentioned in the registration certificate.
	- 2. Product Name: Name of your primary product/service
	- 3. Website: Please provide URL of your official website, if applicable
	- 4. Registration Date: Select date from calendar it should be as mentioned in the registration certificate. It should less than present date.
	- 5. Address: Provide your business address building name, street/locality name, nearby landmarks, any other relevant details.
	- 6. State: Select state where your business is established.
	- 7. District: Select district where your business is established.
	- 8. City: Select a city where your business is established.
	- 9. Business Model type: Select the business model type
	- 10. Other Business Model type: Please provide Other Business Model type if you have selected 'Other' in Business Model type
	- 11. Startup Sector: Select appropriate sector relevant to your business.
	- 12. Technology used: Input major technologies you are working with. Multiple inputs shall be provided separated by comma( , )
	- 13. Pitch Deck: Input short description ( Max. 255 Characters) of your business/ startup
	- 14. Pitch Uploads: Upload anything related to your business. Maximum allowable size - 10MB
	- 15. Other Description: Additional description relevant to your business. (Maximum 4000 characters)
	- 16. Team Size: Please provide total no of individuals in your team. (Only number is allowed)
	- 17. Explainer Video: Please provide URL for your explainer video uploaded on youtube in description. Maximum allowable size - 10MB
	- 18. Roadblocks: Please provide the roadblocks you faced
	- 19. Awards/Achievements: Please mention your awards and achievements till now
	- 20. Source of information: Select appropriate source from where you came to know about us.
- iv. Previous: This button will take you to the previous tab.
- v. Save as Draft: It will draft all you changes done.
- vi. Save & Next: The details will be saved and you will be redirected to the next tab. The button will be enabled once all mandatory details are filled.

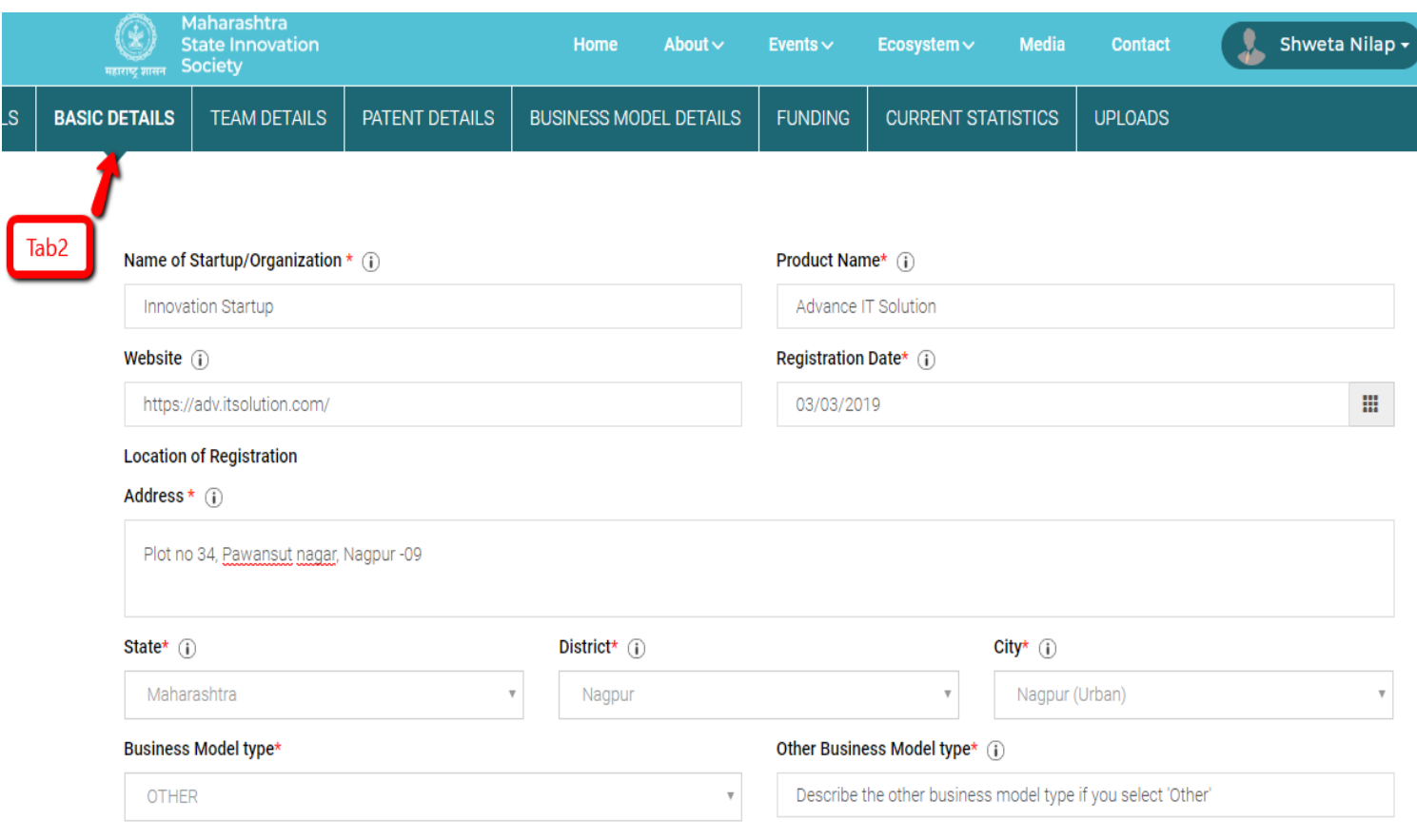

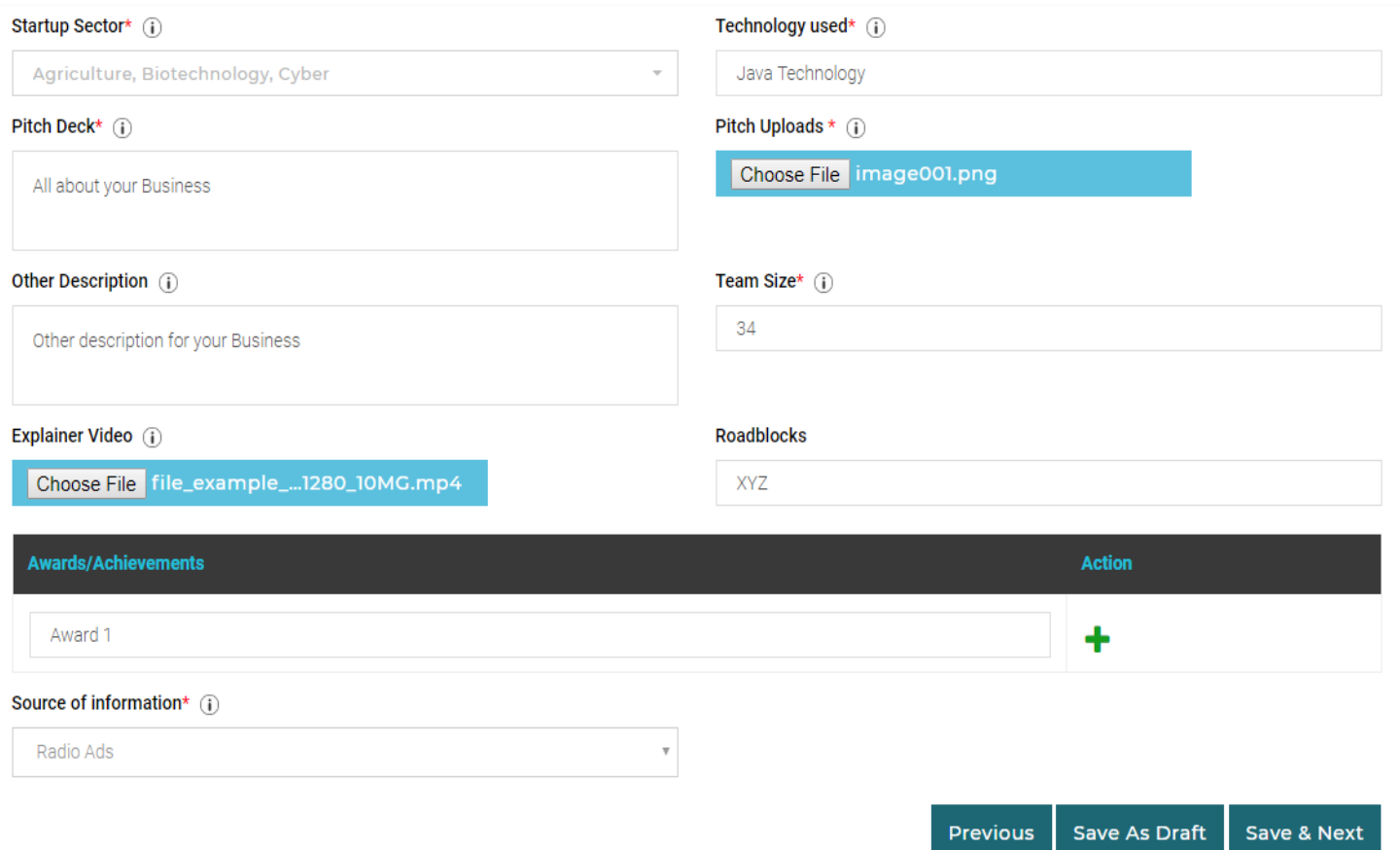

#### **b. Team Details:**

- i. Following are the fields present in this tab.
	- 1. Name: Please enter team member name
	- 2. Designation: Please enter team member designation
	- 3. Relevant Work Experience: Please enter team member work experience
	- 4. Qualification: Please enter team member qualification
	- 5. Aadhar Number: Please enter team member aadhar number. It should be max 16 digit
	- 6. Aadhar Upload: Please upload team member aadhar file. Max 10 mb size
	- 7. Action '+': Above all fields are added max 5 times
- ii. Previous: This button will take you to the previous tab.
- iii. Save as Draft: It will draft all you changes done.
- iv. Save & Next: The details will be saved and you will be redirected to the next tab. The button will be enabled once all mandatory details are filled.

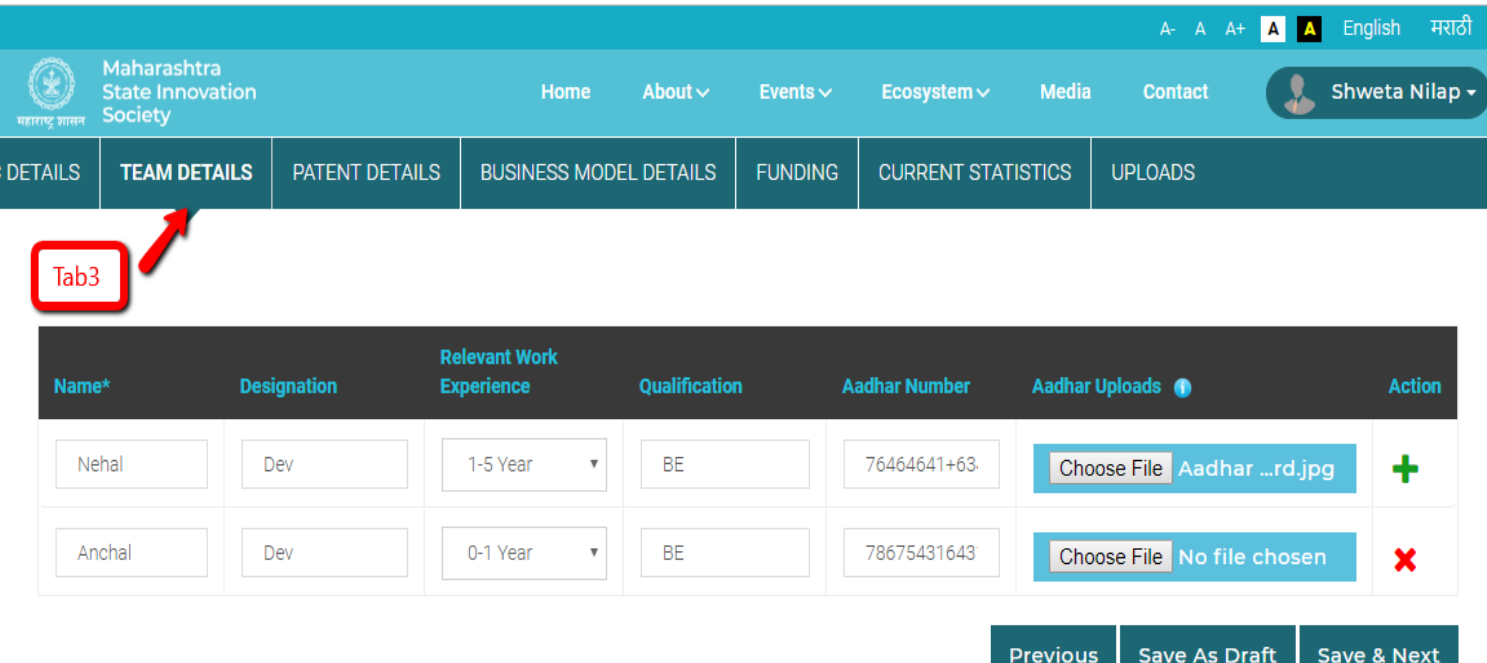

## **c. Patent Details:**

- i. Following are the fields present in this tab.
	- 1. How you patented any product: Select 'Yes' if you have patented any product otherwise 'No'

If Yes ->

- 2. Product Name: Name of your patented product/service
- 3. Patenting description: Short Description (Maximum 255 Characters) about patented product /service
- 4. Patent No.: Input Patent no. as per certificate
- 5. Patent In: Specify the country where the patent is obtained
- 6. Patenting Authority: Select the authority as per certificate
- 7. Patent Validity: Specify the country where the patent is obtained
- 8. Upload Patent Certificate: Upload patent certificate in .pdf formats only. Maximum allowable size - 10MB
- ii. Previous: This button will take you to the previous tab.
- iii. Save as Draft: It will draft all you changes done.
- iv. Save & Next: The details will be saved and you will be redirected to the next tab. The button will be enabled once all mandatory details are filled.

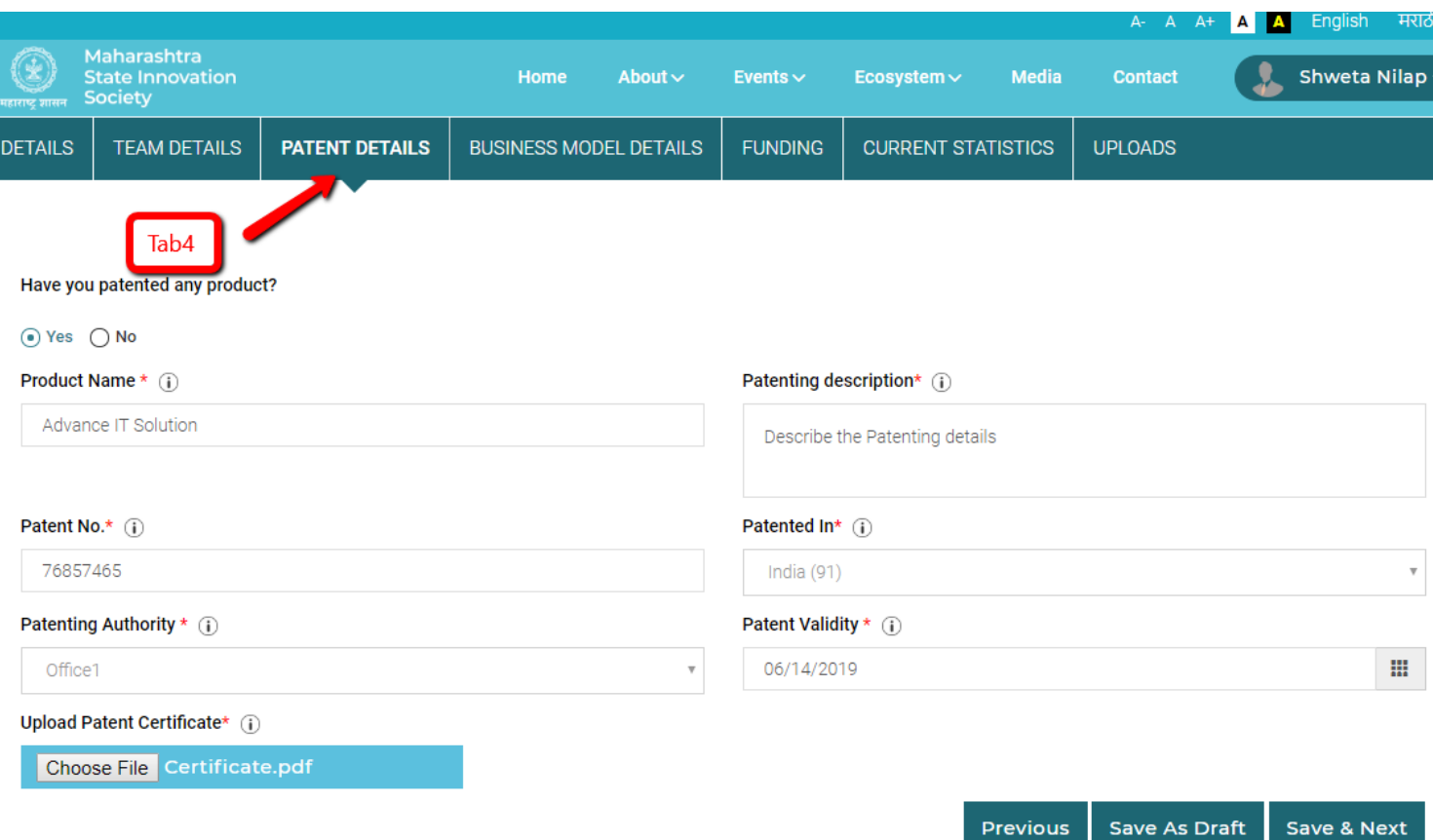

#### **d. Business Model Details:**

- i. Following are the fields present in this tab.
	- 1. Targeted customer segment: Mention the type of customers targeted.
	- 2. Market Size: Input details in terms of numbers.The number of individuals in a certain market who are potential buyers and/or sellers of a product or service.
	- 3. Value Proposition: Provide the details that explain how your product solves customers' problems or improves their situation (relevancy), delivers specific benefits (quantified value), tell the ideal customer why they should buy from you and not from the competitor (unique differentiation).
	- 4. Competitors: Enlist your potential competitor's company names. Use '+' to add more
	- 5. Start-up current stage: Select relevant stage currently applicable.
	- 6. Uniqueness factor: Specify unique feature of your product/service that differentiate you from others.
	- 7. Key partners/resources: Mention your Key partners
	- 8. Cost Structure Describe the overall costing of your product /service.
	- 9. Revenue Inflow: Mention the revenue figures against your business.
	- 10. Pricing Model: Specify the per unit price
- ii. Previous: This button will take you to the previous tab.
- iii. Save as Draft: It will draft all you changes done.
- iv. Save & Next: The details will be saved and you will be redirected to the next tab. The button will be enabled once all mandatory details are filled.

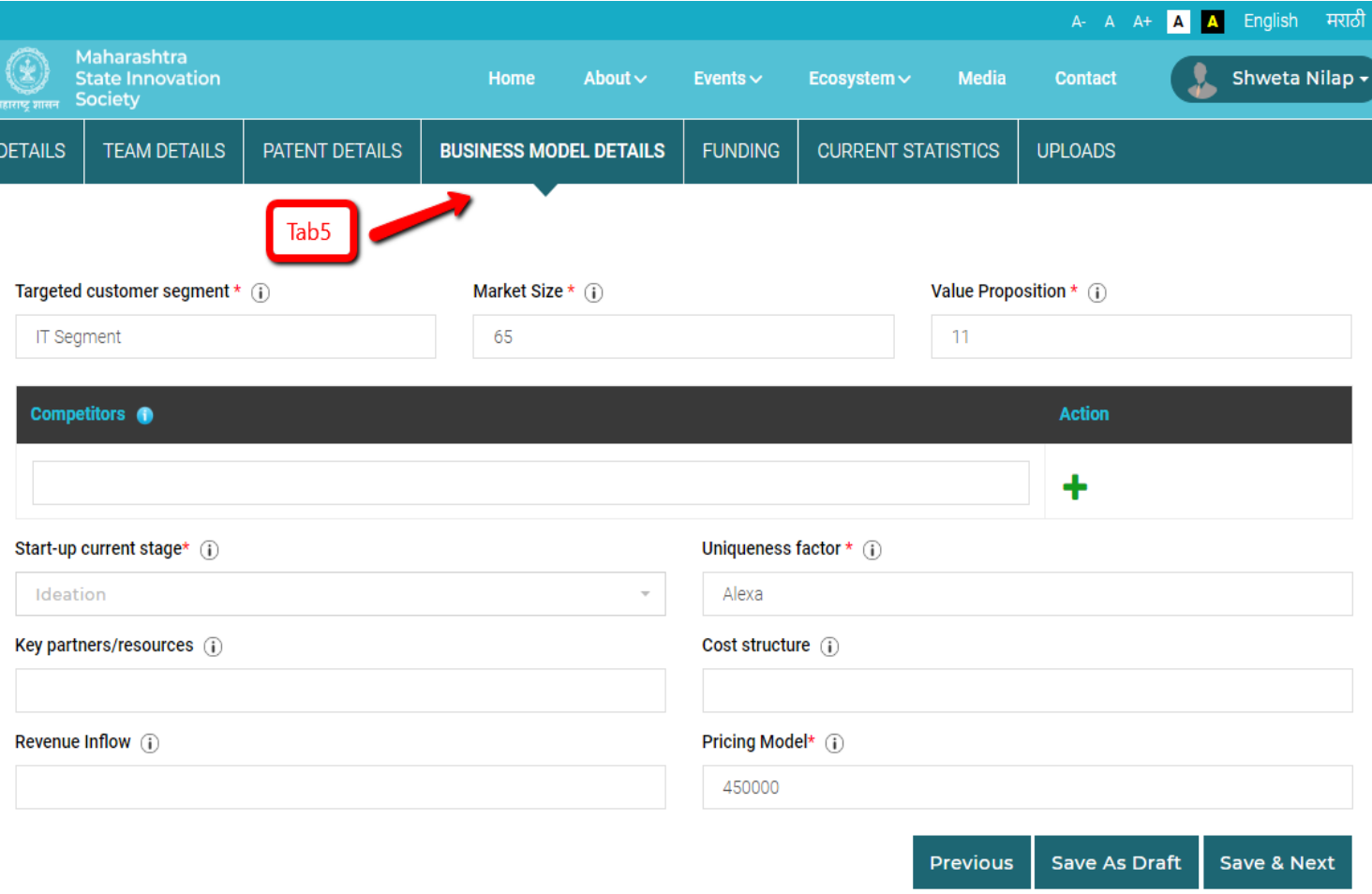

#### **e. Funding:**

- i. Following are the fields present in this tab.
	- 1. Current funds: Mention amount of funds available
	- 2. Last Source of Funding: Specify last source Name of firms/investors, etc.
- ii. Previous: This button will take you to the previous tab.
- iii. Save as Draft: It will draft all you changes done.
- iv. Save & Next: The details will be saved and you will be redirected to the next tab. The button will be enabled once all mandatory details are filled.

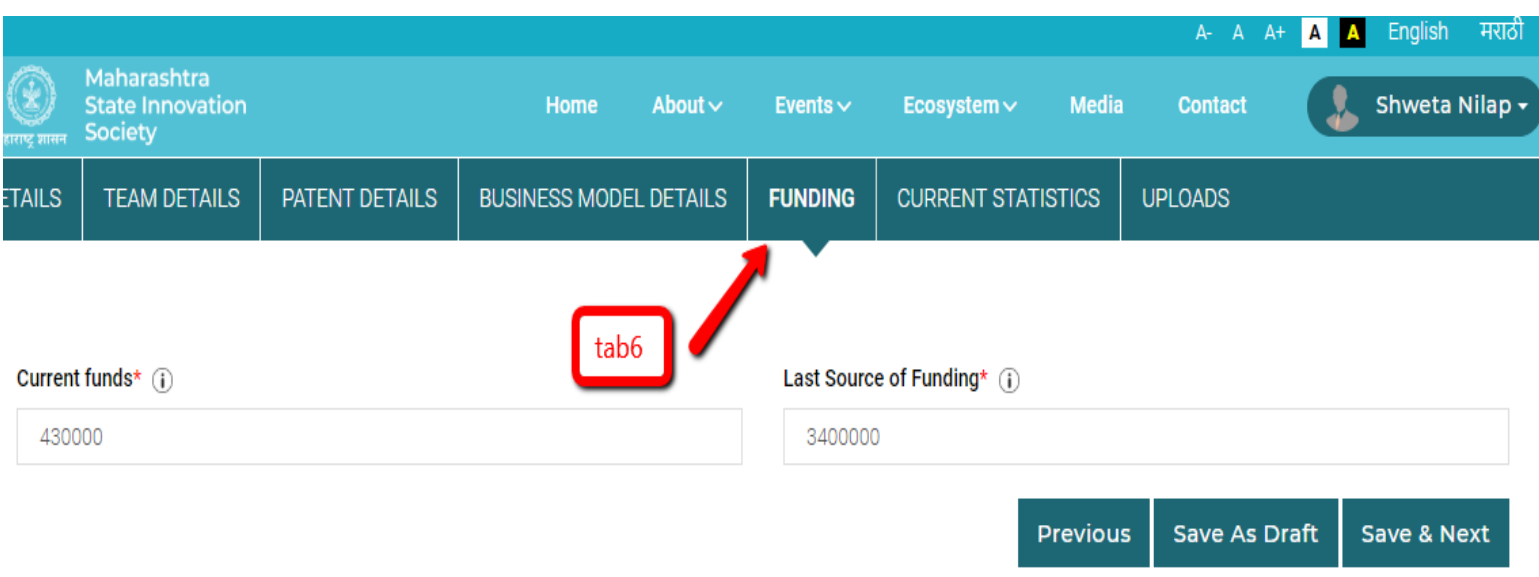

## **f. Current Statistics:**

- i. Following are the fields present in this tab.
	- 1. Annual gross revenue: Specify amount in INR lakhs per annum
	- 2. Annual Gross expenditure: Specify amount in INR lakhs per annum
	- 3. Margin(%): Mention percentage profit.
	- 4. Customer acquisition: Enlist all acquisitions
	- 5. Total contract value: Specify amount in INR lakhs
	- 6. Total addressable market: Specify amount in terms of revenue i.e INR Lakhs or Crore
- ii. Previous: This button will take you to the previous tab.
- iii. Save as Draft: It will draft all you changes done.
- iv. Save & Next: The details will be saved and you will be redirected to the next tab. The button will be enabled once all mandatory details are filled.

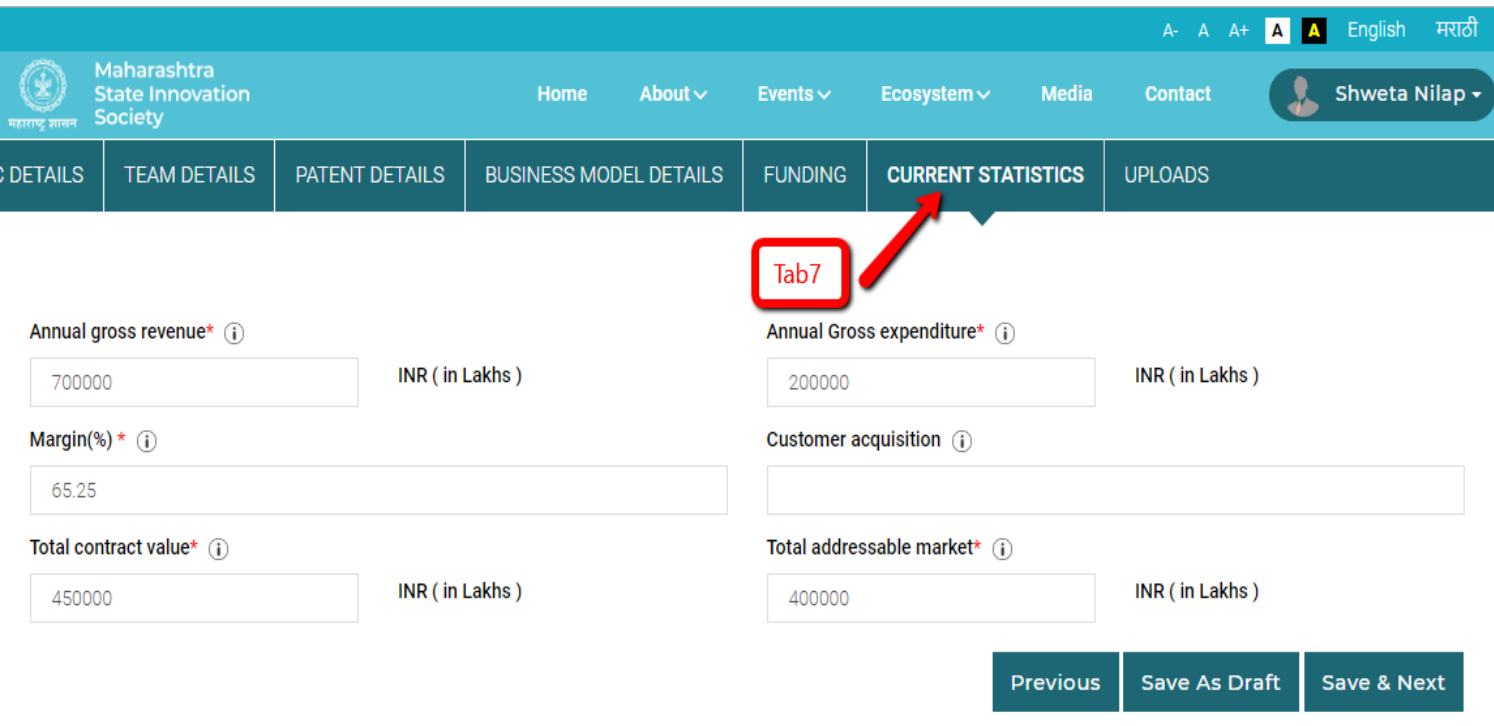

### **g. Uploads:**

- i. Following are the fields present in this tab.
	- 1. Company Logo: Upload Company logo as per specified size. Allowable file format - JPEG, PNG. Maximum File Size - 10MB
	- 2. Company PAN: Upload Company PAN as per specified size. Allowable file format - JPEG, PNG, PDF, DOC. Maximum File Size - 10MB, Example: AAAAA9999A
	- 3. Udyog Aadhar: Upload Udyog Aadhar as per specified size. Allowable file format - JPEG, PNG, PDF, DOC. Maximum File Size - 10MB, Example: 1111 1111 1111
	- 4. Company GSTIN: Upload Company GSTIN as per specified size. Allowable file format - JPEG, PNG, PDF, DOC. Maximum File Size - 10MB, Example: 29 ABCDE1234F 2 Z 5
	- 5. Company Registration ID: Upload Company Registration ID as per specified size. Allowable file format - JPEG, PNG, PDF, DOC. Maximum File Size - 10MB
	- 6. Upload relevant documents: Maximum allowable size 10MB. Click on + to add more.
- ii. Previous: This button will take you to the previous tab.
- iii. Save as Draft: It will draft all you changes done.

iv. Submit: The form will be saved Successfully and you will be redirected to the Dashboard view. The button will be enabled once all mandatory details are filled in all tab of the form.

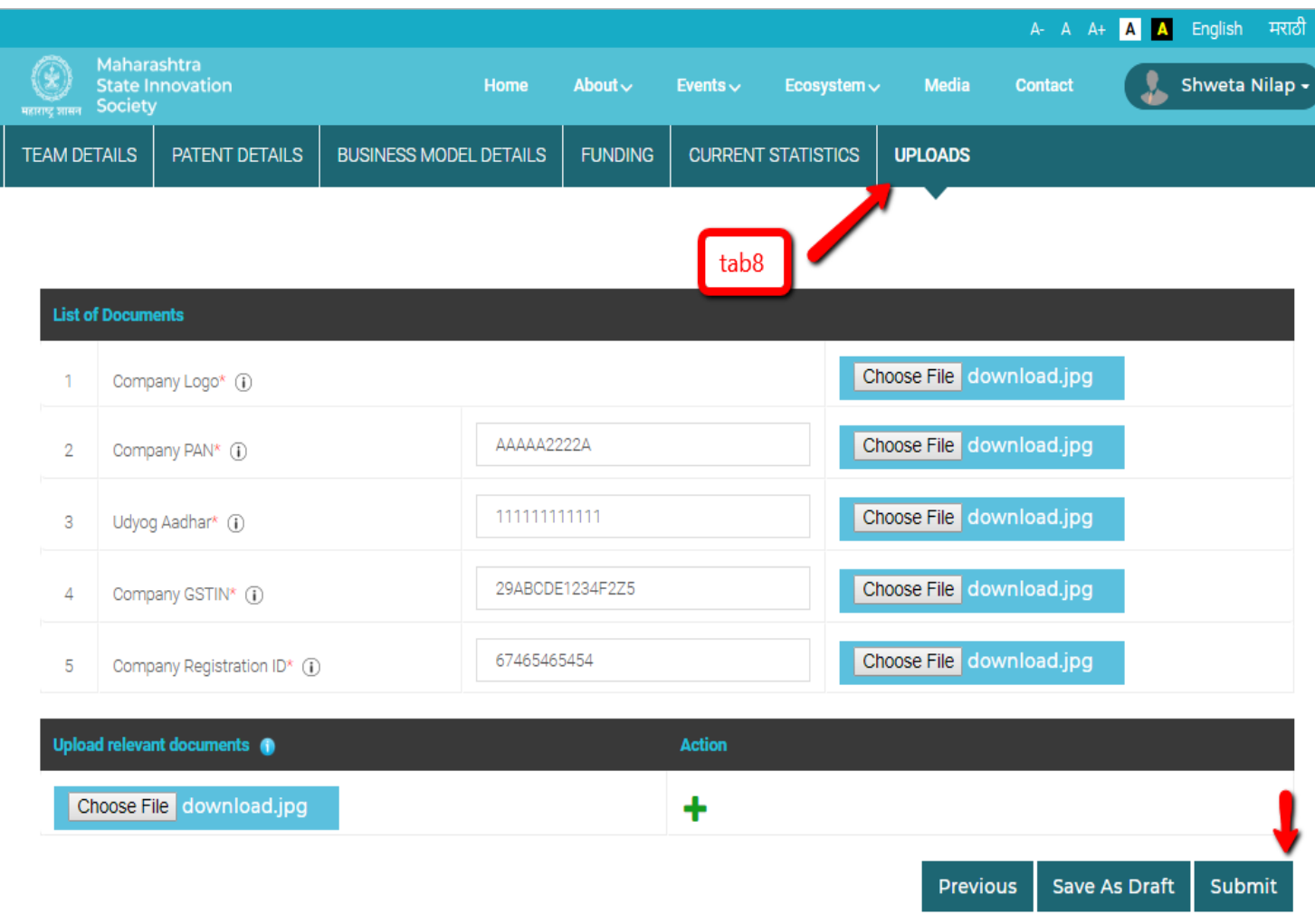

# 2. Approval from Admin:

- **a.** The form is sent to admin for two different Level of approval. Once the process is done the form status is change to Approved.
- 3. Startup Dashboard:
- **a.** The Dashboard shows the entire tab wise form displaying all details which you have filled.
- **b.** The form is sent to admin for different Level of approval. Two Level of Approval are shown in the dashboard after form Submission.
	- i. Approval Level1: If the admin approves level 1 then it will show 'In process for approval'.
	- ii. Approval Level2: If the admin approves level 2 then it will show 'Approved'.

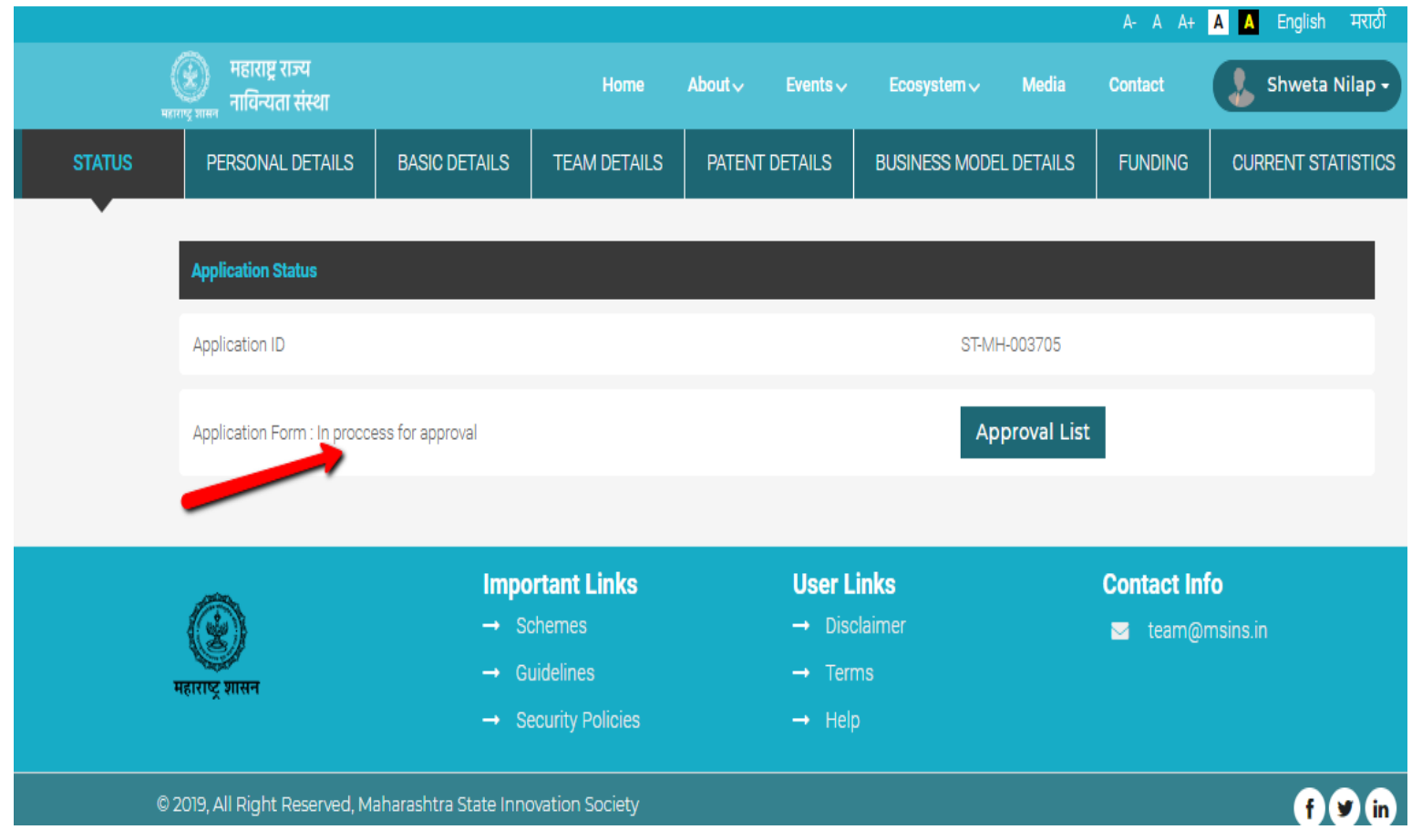